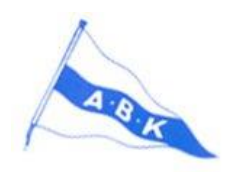

## **Bokning av nattvaktspass via internet, instruktion**

Nattvaktspliktig medlem av ABK ska utföra två nattvaktspass under säsongen, se närmare information i Hamnordningen. Bokningen av dessa pass är öppen under mars månad och har tidigare gjorts på listor i klubbhuset.

Från och med 2013 övergår vi till bokning av nattvaktspassen via internet.

- 1. Alla medlemmar får i sin e-post en personlig inloggning till Svenska Båtunionen, [www.batunionen.com.](http://www.batunionen.com/) Om du inte har fått detta meddelande, kontakta styrelsen på adressen [klubbhuset@albano.se.](mailto:klubbhuset@albano.se)
- 2. För inloggning, besök [www.batunionen.com](http://www.batunionen.com/) och klicka på **Logga in**. Skriv in användarnamn och lösenord. OBS, systemet fungerar

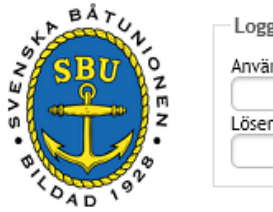

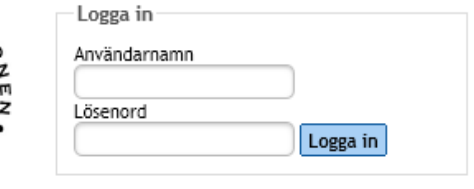

dåligt med Internet Explorer 10 (Windows 8). Andra webbläsare har inga problem, men bäst är Chrome.

- 3. Första gången du loggar in måste du godkänna Jag accepterar villkoren Forsätt användarvillkoren.
- 4. Du kommer till en sida som bland annat innehåller dina adress- och telefonuppgifter. Kontrollera om dessa stämmer! Om inte, meddela styrelsen.
- 5. Klicka på **Boka pass** under dina personuppgifter (1).

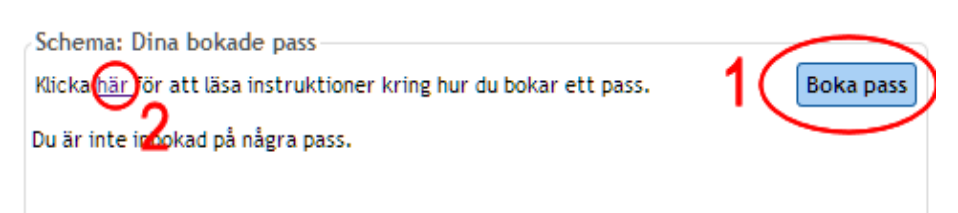

Du kan också klicka på **här** (2) för att få instruktioner.

6. Välj schemat Nattvakt under **Visa schema**.

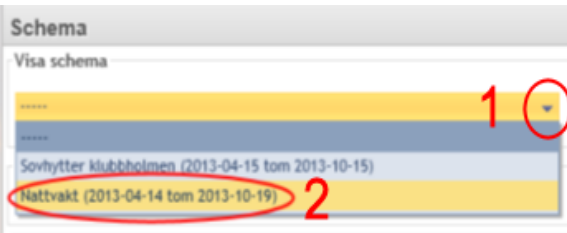

## 7. Nattvaktsschemat visas.

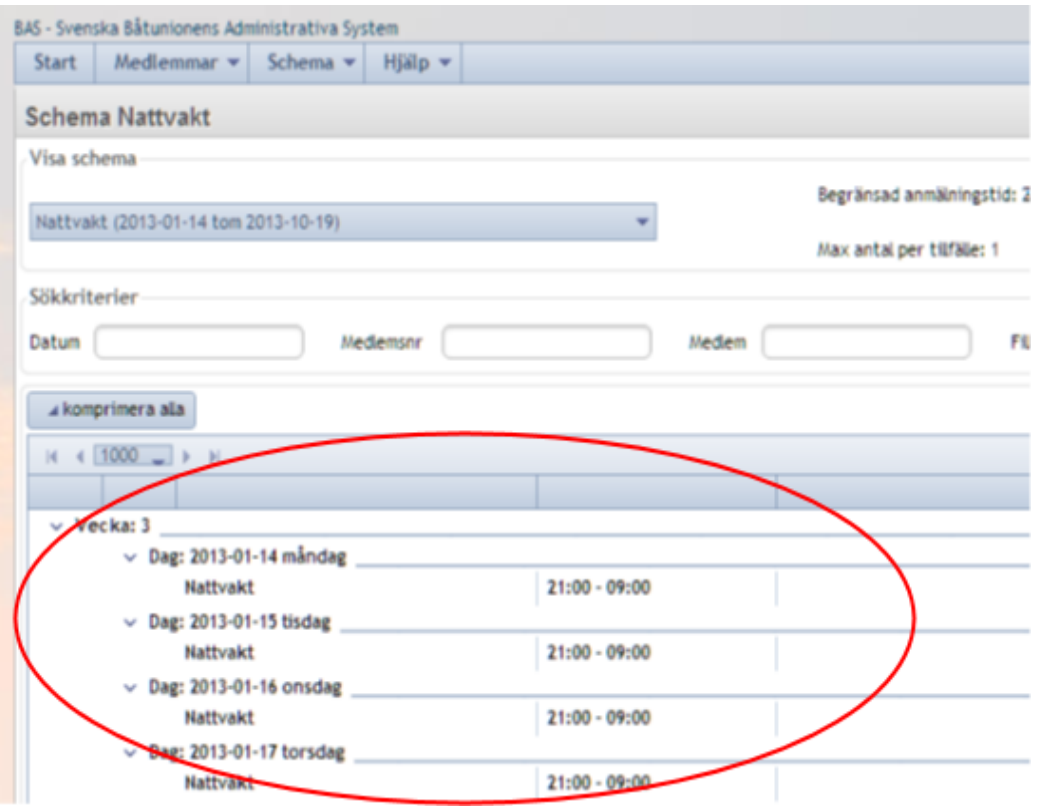

8. Välj dina två pass. Du bokar dem genom att klicka på det lilla gröna plustecknet ute till höger vid aktuellt pass och sedan på **Spara**. Sätt ett kryss i fältet Kommentar om du är villig att byta pass med andra vid behov.

Observera att du bara får boka en fredag! Tiden för nattvaktspasset anges till 21-09 i schemat, men passet är bara åtta timmar långt. Det måste dock utföras mellan dessa två klockslag.

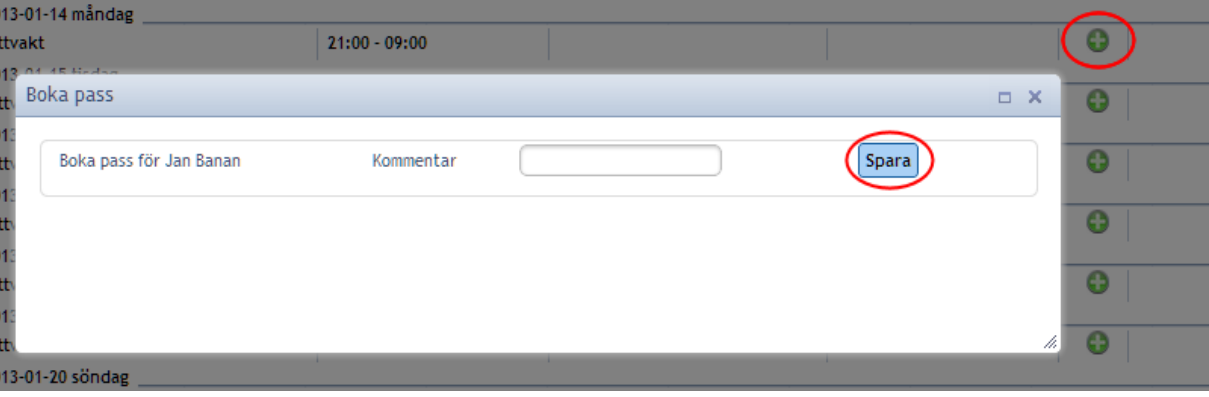

9. För att ändra dig, klicka på det röda krysset vid aktuellt pass och sedan på **OK**. Ändringar kan göras under hela bokningsperioden (mars månad).

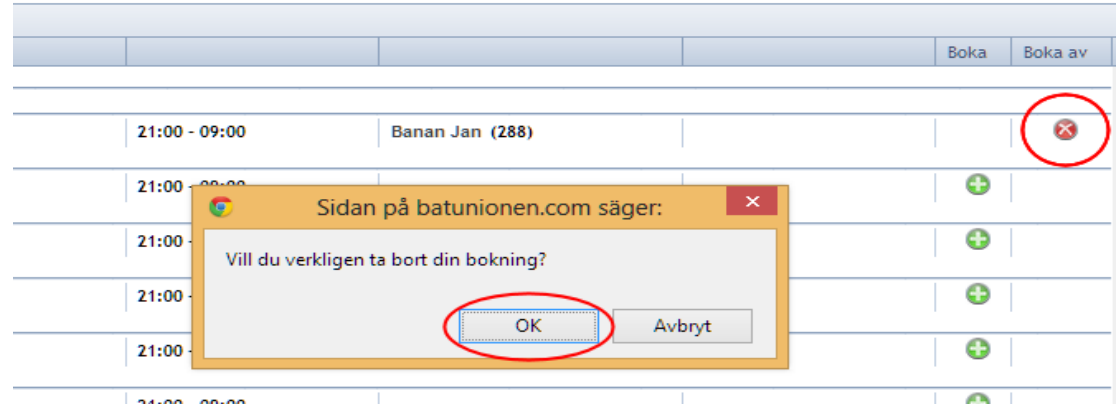

- 10. Du kan boka maximalt två pass. Du får en automatisk påminnelse via e-post och sms några dagar före ditt pass.
- 11. Klicka på **Logga ut** längst upp till höger när du är klar.
- 12. Bokningen via internet är öppen från midnatt sista februari till midnatt sista mars, precis som listorna var tidigare. Om något pass ska ändras eller läggas till efter denna period måste det göras av någon i styrelsen. Kontakta styrelsens nattvaktsansvarige, Lars Thorell, för ändringar eller bokningar efter 1 april. 073 380 93 14 eller [lars.thorell@comhem.se.](mailto:lars.thorell@comhem.se) Vid tekniska problem, lösenordsproblem och liknande, kontakta styrelsen, [klubbhuset@albano.se.](mailto:klubbhuset@albano.se)
- 13. Precis som tidigare kommer de som inte bokar sina pass att i stället få nätter tilldelade. Information kommer då via e-post.

## **Bokning av sovhytter på klubbholmen**

Exakt samma metod ska användas vid bokning av sovhytter. Välj schemat Sovhytter i stället. Här är du inte begränsad till bara två bokningar, men du får bara boka en av de två hytterna åt gången. Du kan också ta bort dina bokningar när som helst. En påminnelse kommer via e-post några dagar innan bokad tid.

Bokningen via vår egen webbsida kommer att tas bort.

Du som inte kan boka på detta sätt, kontakta klubbholmsintendenten för bokning.

## Ändring i nattvaktsrutin

Streckkodsläsaren ska användas för att registrera bevakningsrundorna under nattvaktspasset, precis som tidigare.

Däremot behöver du inte längre markera streckkoden på ditt körkort eller i namnpärmen, eftersom det nya medlemsregistret inte är kompatibelt med denna funktion.